## Импорт документов

Астрал Отчет 4.5 позволяет загружать формы из других программ, таких как Парус, 1С, Инфо-Бухгалтер, Бухсофт, Налогоплательщик и др., поддерживающих стандартный формат отчетности в электронном виде. Загрузка выгруженной отчетности в Астрал Отчет 4.5 возможна через Мастер импорта.

Запустить Мастер импорта можно одним из двух способов:

1. В разделе Реестры нажмите кнопку Мастер импорта:

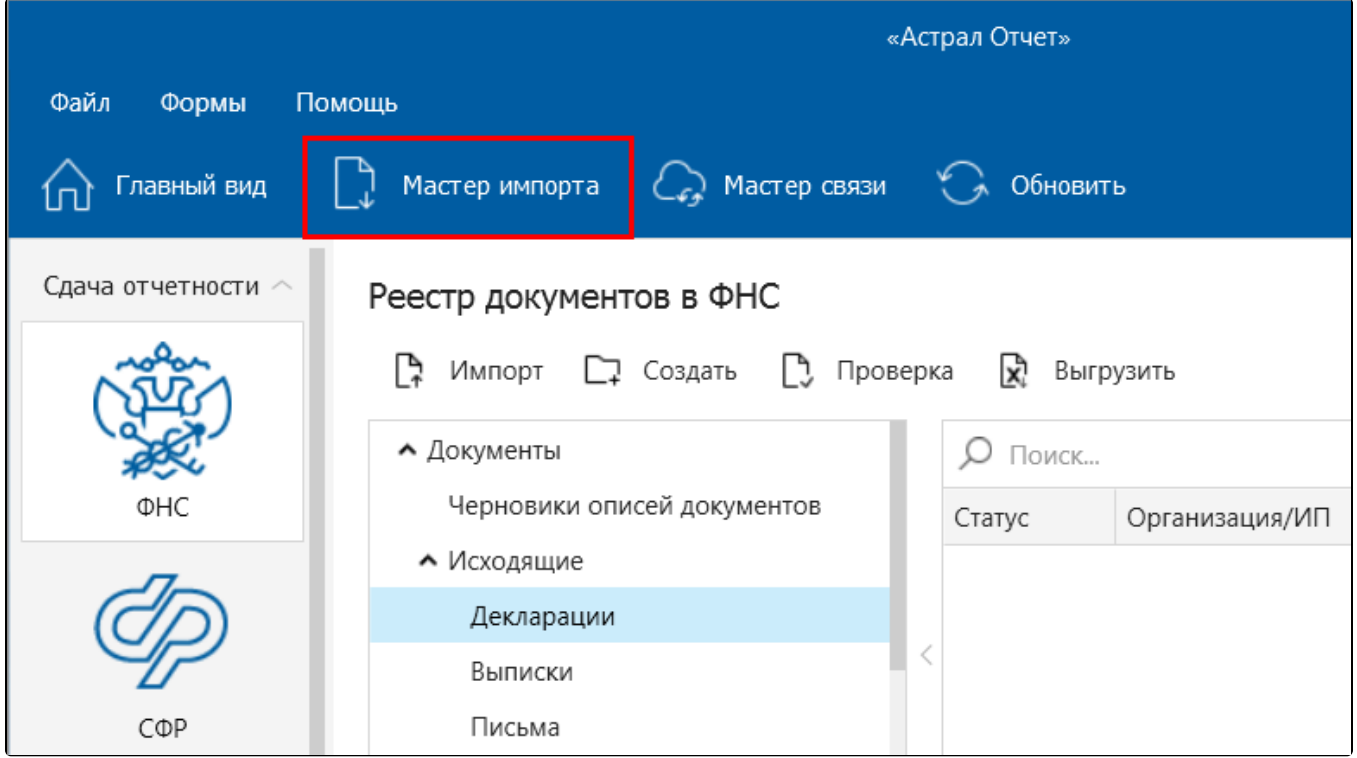

2. В Главном меню Астрал Отчет 4.5 нажмите кнопку Подготовка документов (1) Импорт отчетов (2):

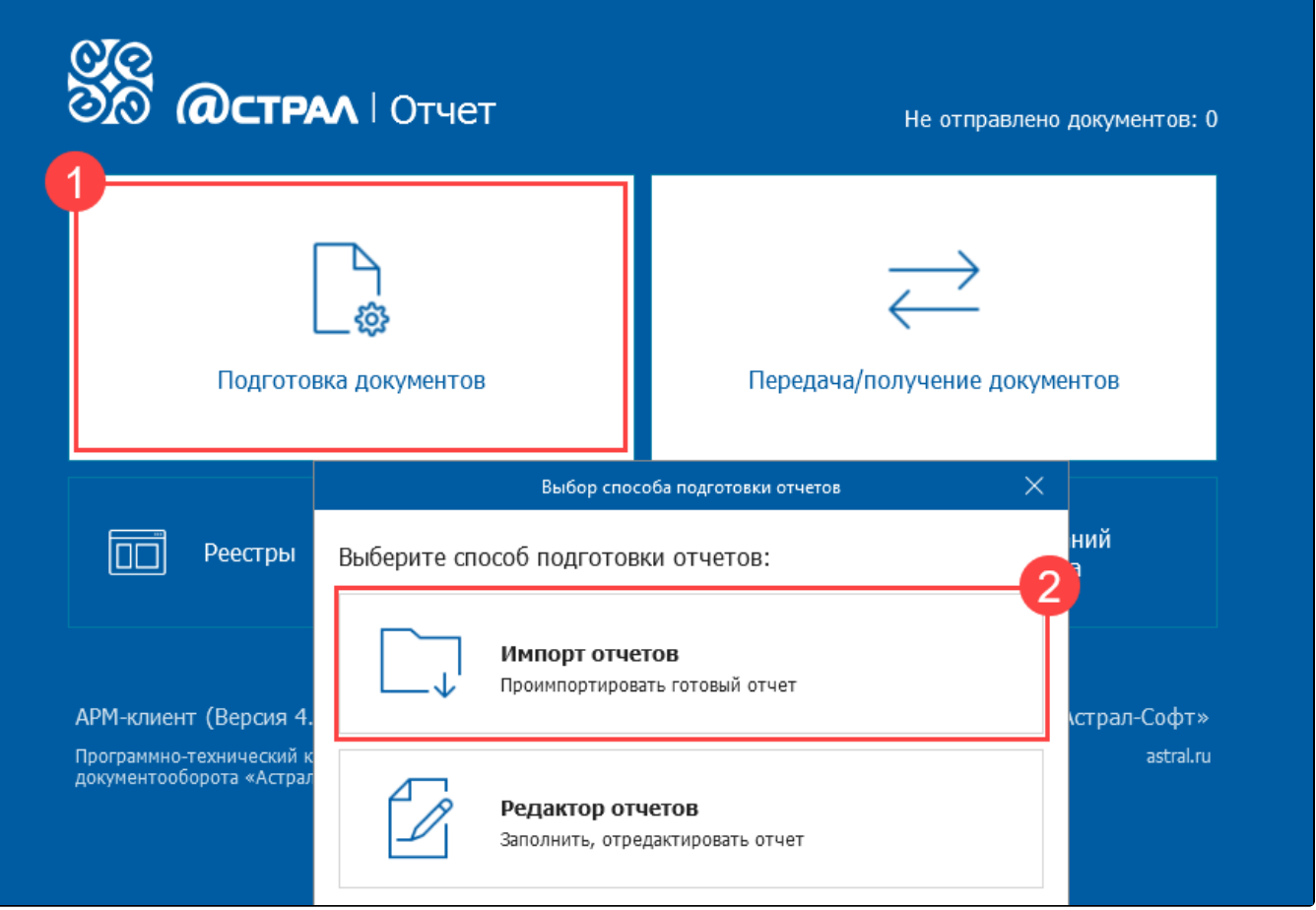

Откроется окно Мастер импорта документов. Выберите направление, по которому необходимо импортировать документы, и нажмите кнопку Д алее:

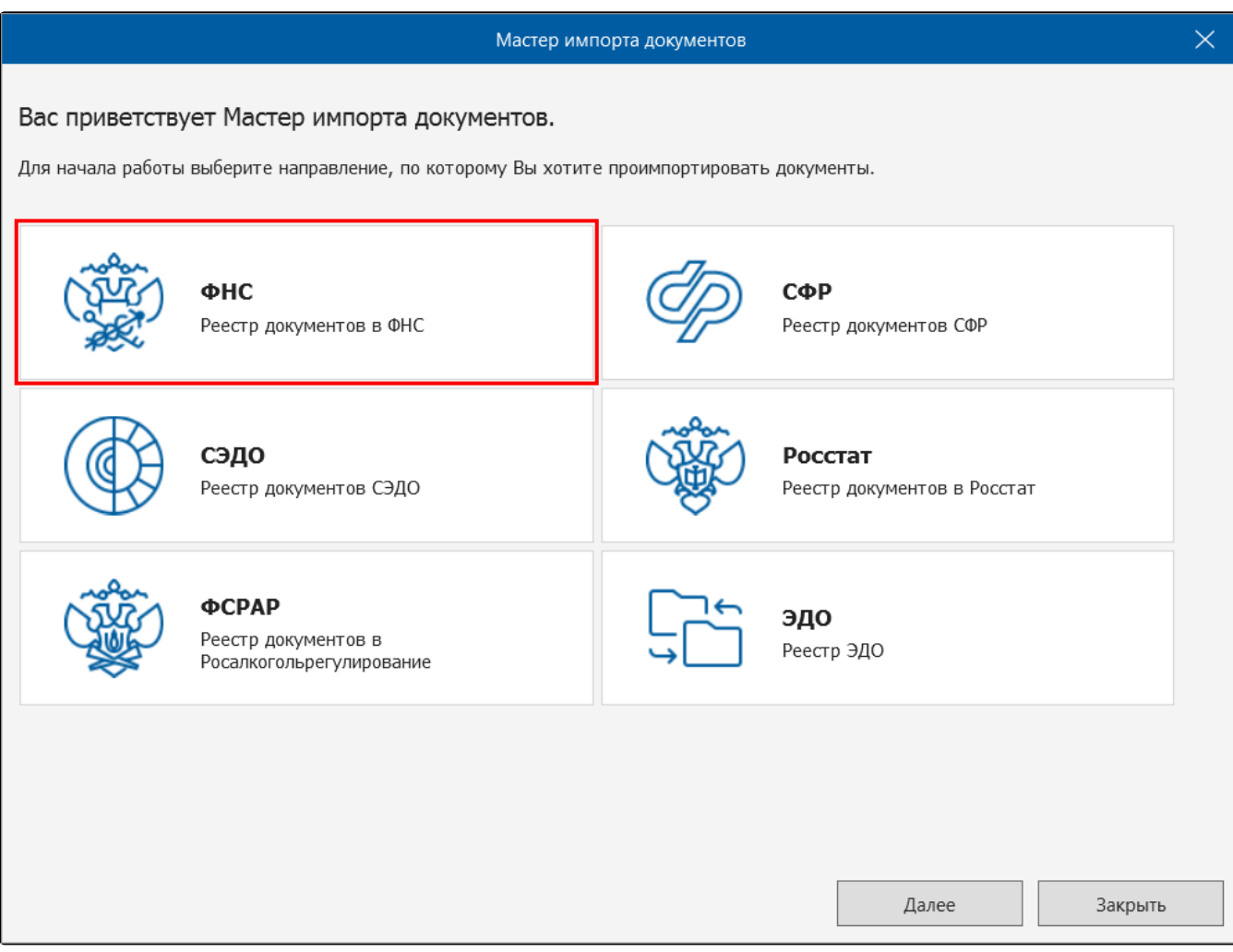

В следующем окне нажмите кнопку Добавить файлы и выберите файлы для импорта:

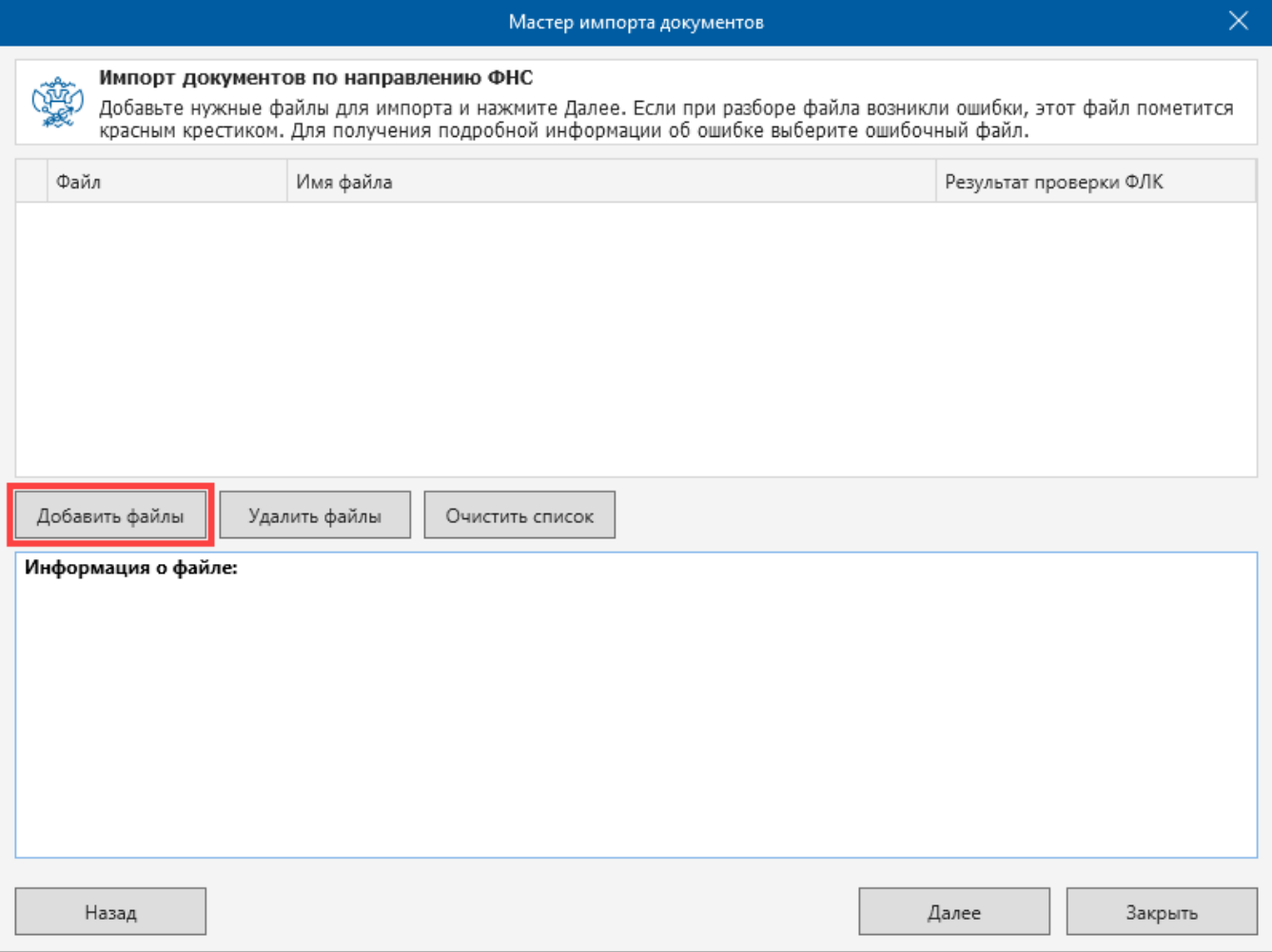

Де<u>кл</u>арация по НДС состоит из трех файлов. При импорте необходимо выбрать только основной файл НДС. Остальные файлы добавляются позже, как вложения.

После загрузки выбранный файл отчетности будут отображаться в верхней части окна. Если файл удовлетворяет требованиям программы, то в левой колонке будет стоять зеленый флажок, в нижней части окна будет отображаться краткое описание файла. Если же файл не удовлетворяет требованиям, в левой колонке будет стоять красный крестик либо желтый треугольник с восклицательным знаком, а в нижней части окна будет отображаться информация об ошибке:

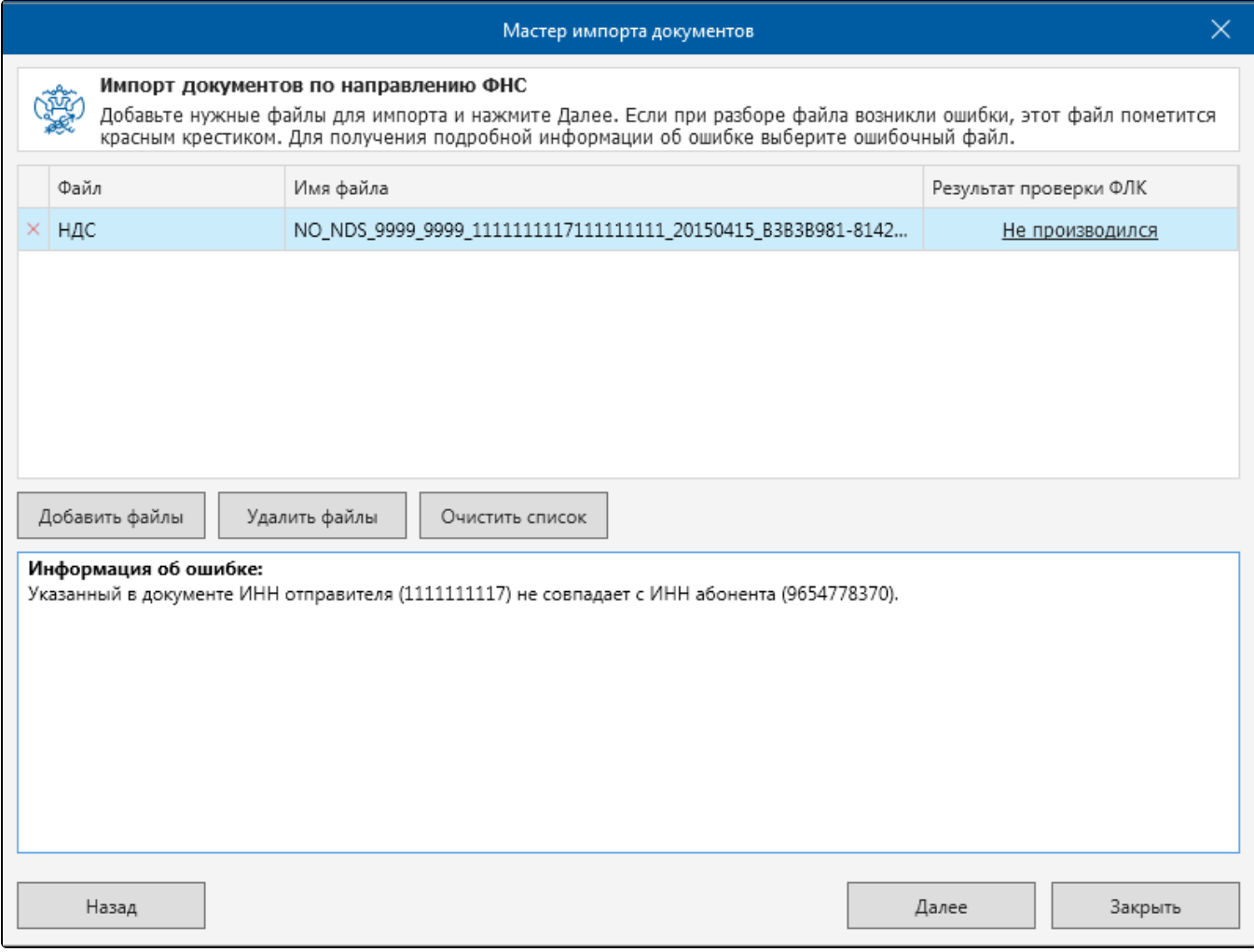

Если необходимо удалить некоторые файлы из списка импорта, выберите этот файл и нажмите кнопку Удалить файлы:

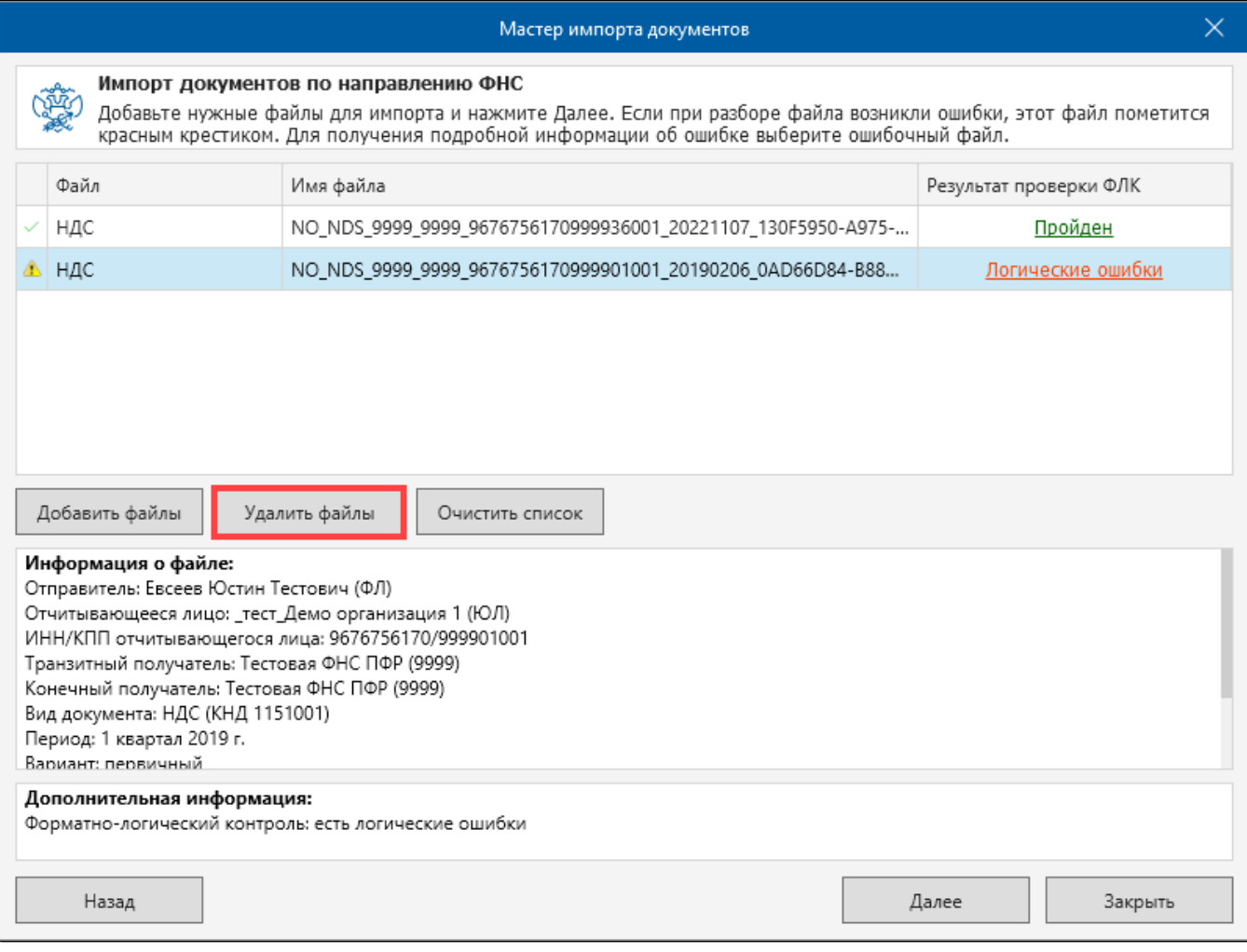

Если основной файл отчета находится в одной папке с файлами других разделов, то при импорте основного файла, разделы будут загружены автоматически. В противном случае разделы необходимо будет добавить вручную. Для этого на следующем шаге выберите файлы разделов:

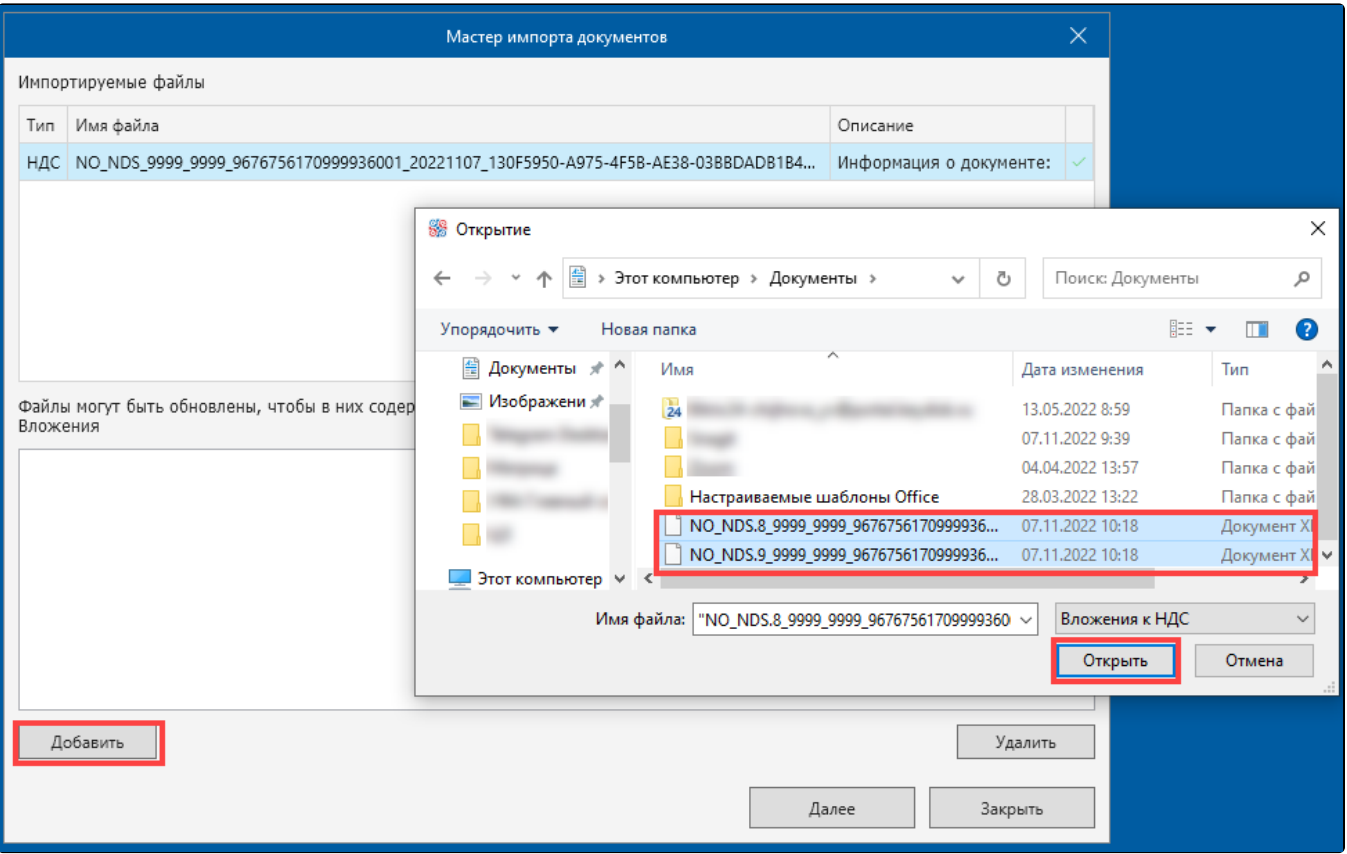

Для продолжения импорта нажмите кнопку **Далее**. После этого произойдет импорт документов, результаты которого будут отображены в следующем окне.

Для того чтобы сразу же отправить импортированные файлы в инспекцию, поставьте флажок Запустить Мастер связи по завершению импорта:

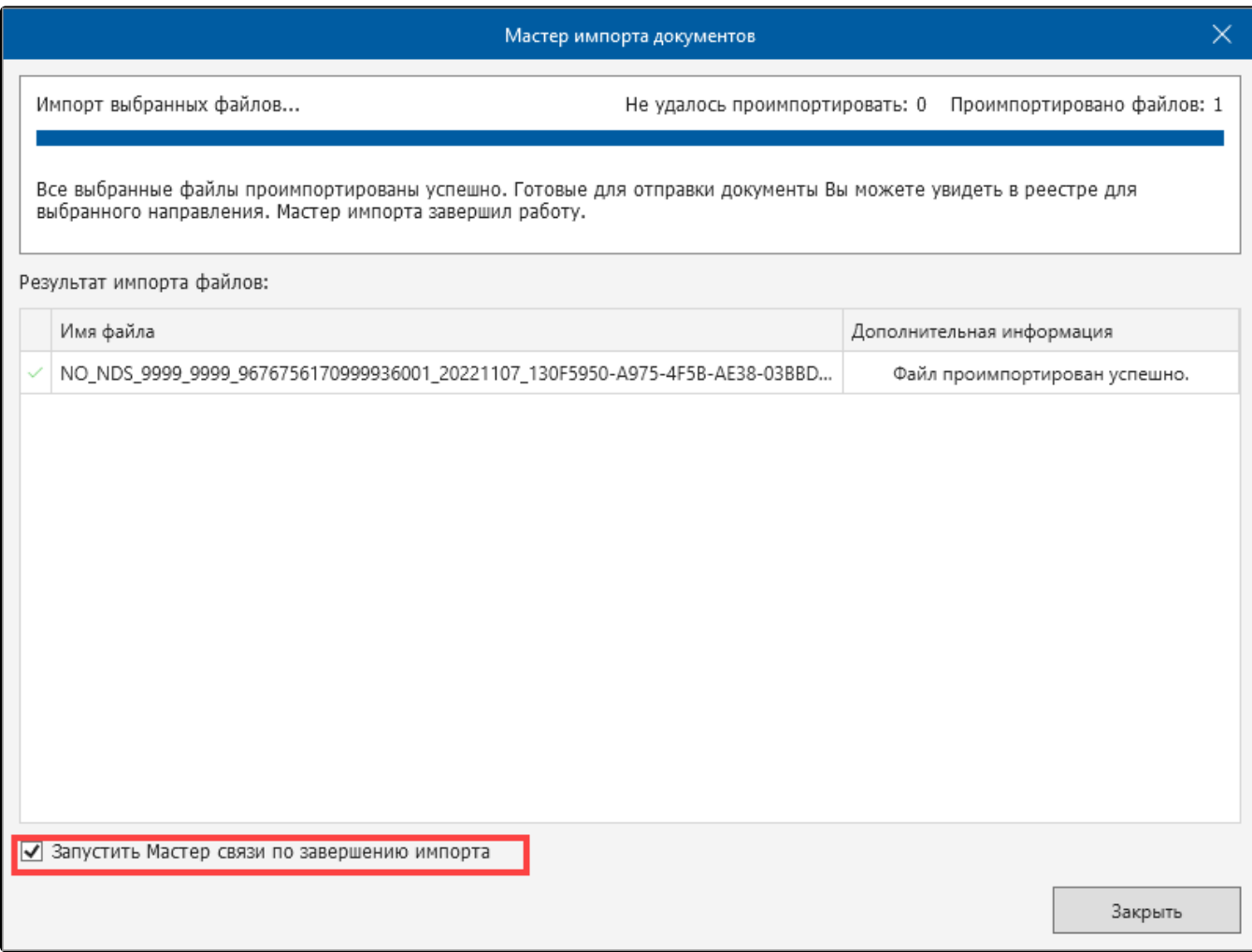

Для завершения импорта нажмите кнопку Закрыть. Импортированные документы отобразятся в основном окне программы на соответствующей вкладке. Для их отправки воспользуйтесь Мастером связи.